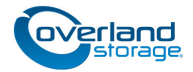

# **Add-on/Spare Disk Drive Instructions**

This document describes how to add new disk drives to or replace an existing disk drive in a SnapServer XSR 40, XSR 120, or SnapExpansion XSR from Overland Storage. Drives are hot-swappable.

CAUTION: While working with the unit, observe standard Electrostatic Discharge (ESD) precautions to prevent damage to micro-circuitry or static-sensitive devices.

IMPORTANT: Because of the SnapServer hot-swap feature, it is not necessary to power down the unit to swap out this part. *NOTE: Do not remove the disk drives from their carriers.* 

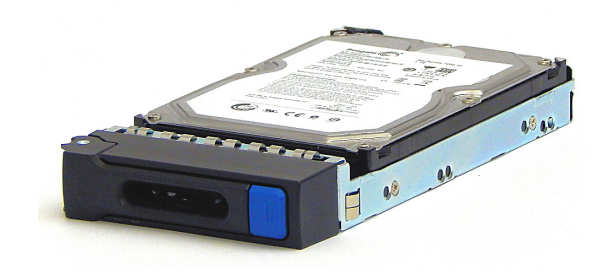

*Doing so voids the drive warranty.*

# **Register the Add-on Drives**

*NOTE: If you are only replacing an existing drive, skip to the next section, ["Remove the Front Bezel."](#page-0-0)*

When **adding** new drives to your server, you must first register the drives to activate their warranty. Technical and warranty support are **not available** until this is done.

- **1.** Go to the **Overland Storage** website at: [http://www.overlandstorage.com/.](http://www.overlandstorage.com/)
- **2.** Select Service & Support > My Products.
- **3.** At the [Site Login,](http://support.overlandstorage.com/touchpoint/logIn/login.aspx?ReturnUrl=%2ftouchpoint%2fproducts%2fregisterProduct.aspx) enter your **e-mail address** and **password**, and click GO.
- **4.** Click the Manage Products button.
- **5.** From the Product Selector drop-down list, select the **server** in which you are installing extra drives.
- **6.** Click Register New Product.
- <span id="page-0-1"></span>**7.** Enter the drive **information**.
- **8.** For each **additional** drive, click Save & Add Another, then repeat [Step 7](#page-0-1).
- **9.** When ALL drives are registered, click Save & Exit.

*NOTE: You'll receive a confirmation email to complete the process.*

#### <span id="page-0-0"></span>**Remove the Front Bezel**

- **1.** Carefully take hold of the front **bezel** by the right and left flanges and pull straight out from the appliance until the retaining clips or magnets release.
- **2.** Set the bezel aside on a **secure surface**.

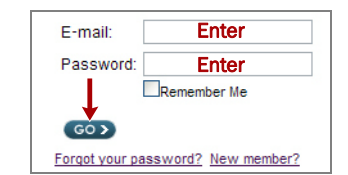

MY : UPPORT REQUESTS MY RMAS **MY PRODUCTS** Register New | Manage Products

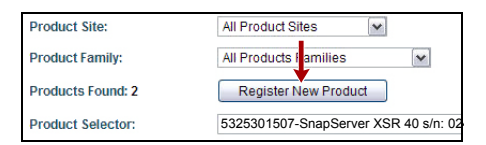

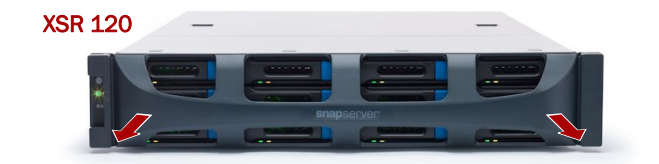

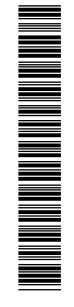

### **Remove Drives/Blanks**

This process applies to both removing old drives that are being replaced and removing blank carriers in bays that will be used for new drives:

- <span id="page-1-2"></span>**1.** Press the release **button** on the right side of the carrier.
- **2.** Using the **handle**, pull the carrier out.
- <span id="page-1-3"></span>**3.** Set it on a secure surface
- **4.** Repeat [Steps 1–](#page-1-2)[3](#page-1-3) for **any** other drive/blank carriers.

### **Install New Drives**

Install the drives one at a time either into the bay of the failed drive or, when adding drives, one of the empty bays:

- <span id="page-1-0"></span>**1.** Position a **drive carrier** in front of its empty bay.
- **2.** Slide in the **carrier** until it stops.
- <span id="page-1-1"></span>**3.** Push in the **latch** until it clicks (locks).
- **4.** If required, repeat [Steps 1–](#page-1-0)[3](#page-1-1) for any **other carriers**.

IMPORTANT: To maintain proper airflow and cooling, a drive assembly or a blank drive carrier must be installed in *every* bay. No empty bays or gaps between drives are allowed.

#### **Reattach the Bezel**

- **1.** Position the **bezel** with the top and bottom tabs aligned with the slots on the front of the appliance.
- **2.** Push the **bezel** onto the unit until the retaining clips or the magnets latch.
- **3.** Verify that the LEDs are visible and the **bezel** is aligned.

## **Return Old Parts to Overland**

- **1.** Place the **defective drives** in the anti-static bag and put it in the replacement part's box.
- **2.** Use an RMA to return the part to **Overland Storage**.

For return shipping details and RMA number, go to: <http://docs.overlandstorage.com/return-instructions>

# **Activate New Drives**

For details on activating any new drives in a XSR-Series unit, refer to the *SnapServer Administrator's Guide For GuardianOS 7.x* on replacing disk drives in the *Disks and Units* section.

That section covers both DynamicRAID and Traditional RAID configurations.

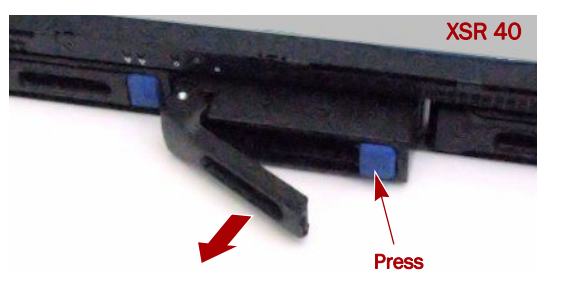

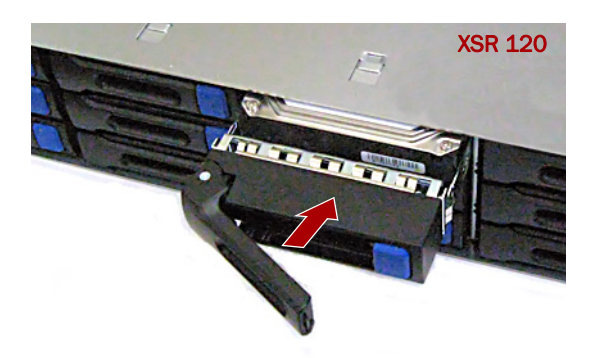

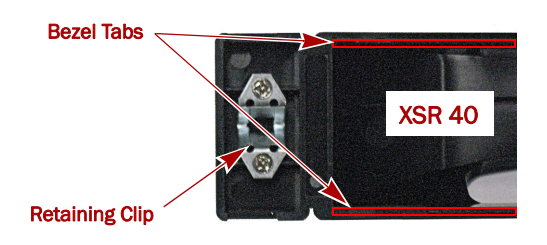

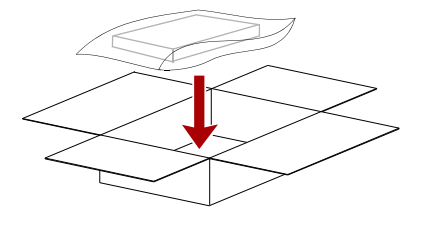

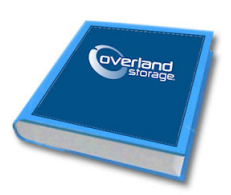

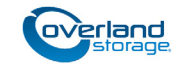

**<http://support.overlandstorage.com>**

You can get additional technical support on the Internet at the **[Overland Storage Support web page](http://support.overlandstorage.com)**, or by contacting Overland Storage using the information found on the **[Contact Us](http://www.overlandstorage.com/company/contact-us/index.aspx)** page on our web site.